## **Instructions for searching Official Public Records:**

https://www.fortbendcountytx.gov/

From the Fort Bend County homepage select COUNTY RECORDS RESEARCH:

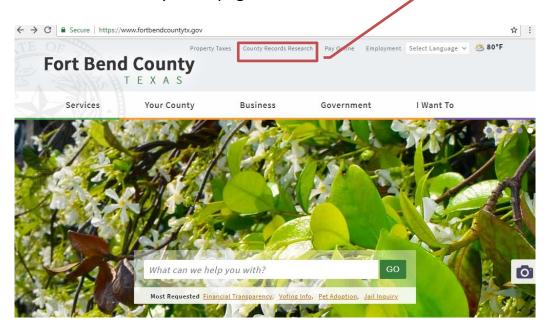

This will take you to the **SEARCH DATABASES** page.

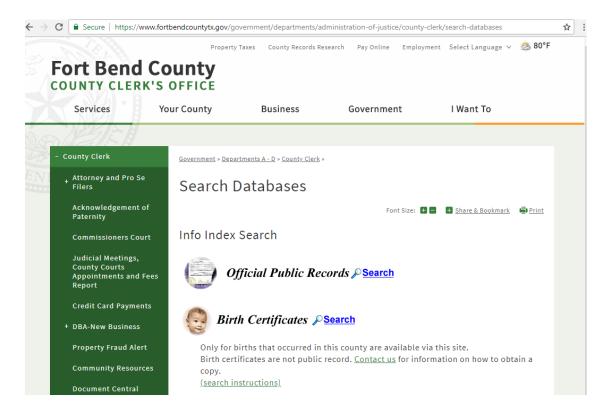

Select Search beside OFFICIAL PUBLIC RECORDS.

This will redirect you to the **COUNTY CLERK WEB ACCESS** page.

## Click OFFICIAL PUBLIC RECORDS and then select SEARCH REAL ESTATE INDEX:

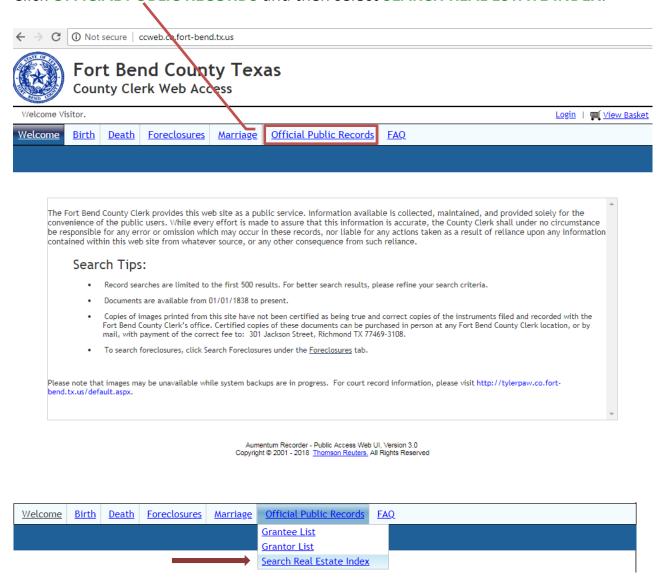

This will bring you to the OFFICIAL PUBLIC RECORDS DOCUMENT ACCESS page.

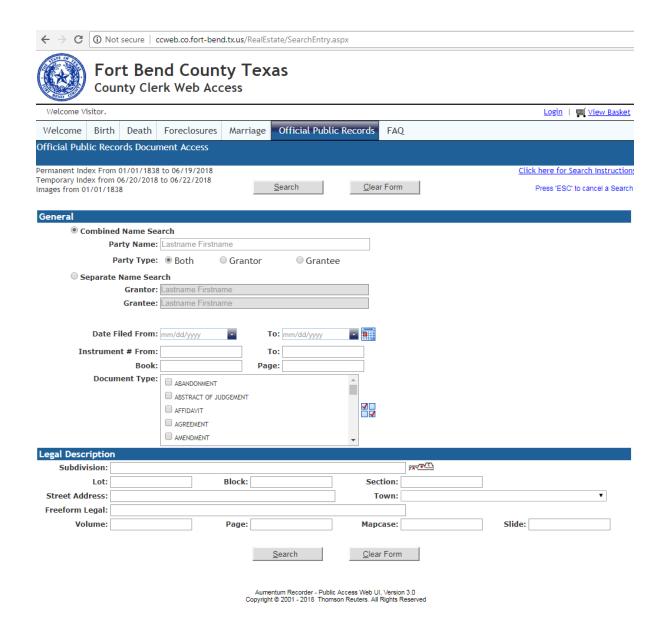

From this page you may search by Party Name, Grantor, Grantee, Date Filed, Instrument Number, or Document Type. Please remember to enter LASTNAME then FIRSTNAME for all name searches. EX: DOE JOHN.

**TIP**: To view **ALL** documents filed in Fort Bend County under a specific name, only fill out the PARTY NAME section and click search. Leave all other fields blank.

When you have entered the necessary information, click **SEARCH**.

This will bring up all documents filed in Fort Bend County with the criteria you entered.

Click on **VIEW** to open any documents you wish to review.

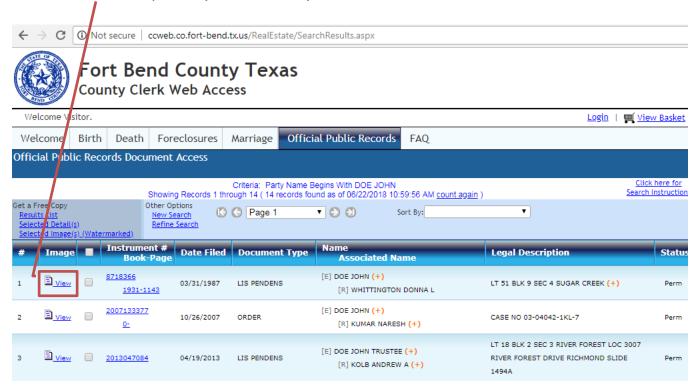

This will open a separate window with your document.

From this page you may print unofficial copies that will be watermarked 'UNOFFICIAL DOCUMENT', or you may purchase a "clean copy" by placing your items in your shopping basket.

**CERTIFIED** and **PLAIN COPIES** can be purchased in person at any Fort Bend County Clerk location for a fee. You may also purchase **CERTIFIED** and **PLAIN COPIES** by mailing your request to:

Fort Bend County Clerk 301 Jackson Street Richmond, Texas, 77469-3108

Plain Copy \$1.00 per page

**Certified Copy** \$1.00 per page + \$5.00 document certification fee You can click through the pages by selecting any on the left side of the window.

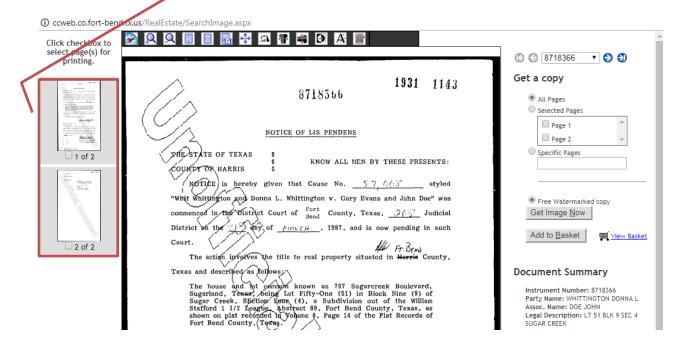

If you are requesting a **CERTIFIED** or **PLAIN COPY**, please write down the **INSTRUMENT NUMBER** to include on the written request form.

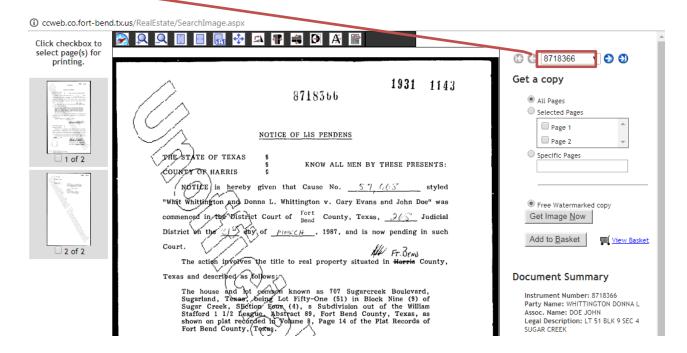

If you want to print a **PLAIN COPY** from home, click the correct field on the right side of the screen for your needs and then click on "**Purchase clean copy (\$1.00 per page)**" followed by the icon.

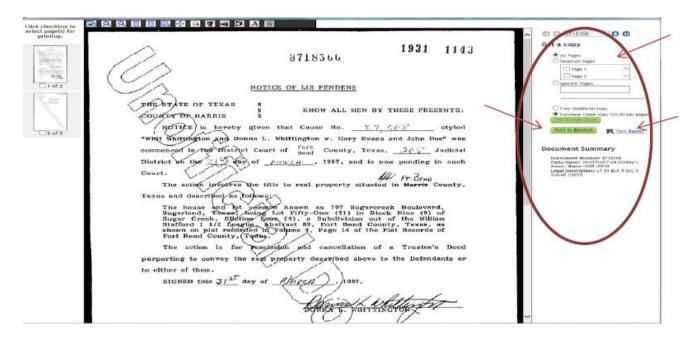

Once you have completed your search click on the view Basket icon.

Verify if everything is correct then click the Gheck Out icon.

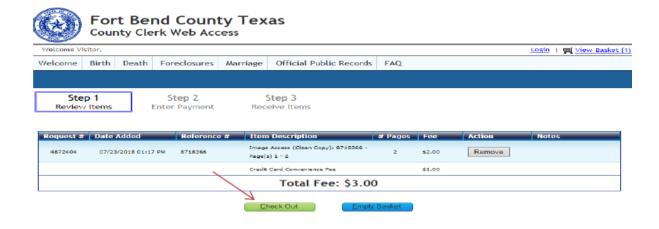

Click the image of which type of card you are going to use:

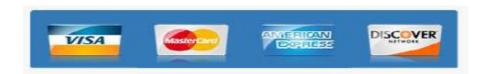

Type in your information, what is in **bold** is required. When finished click the **NEXT** icon.

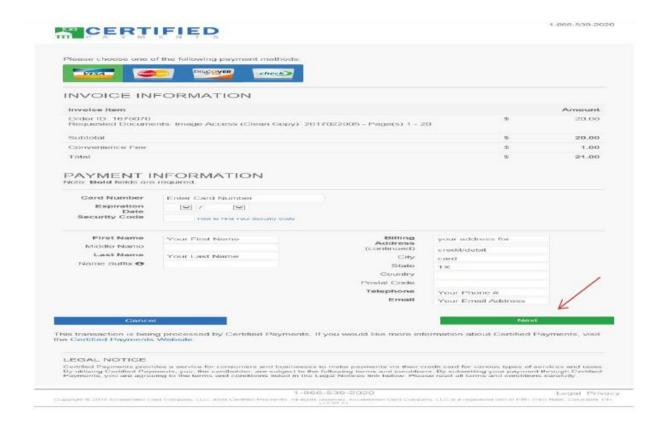

Verify everything is correct and click on the PROCESS PAYMENT icon.

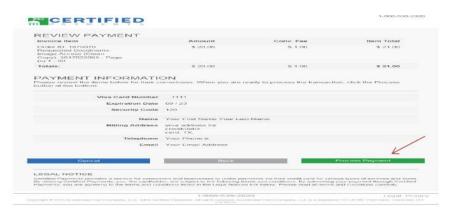

Click on the **PRINT THIS PAGE** icon for your records.

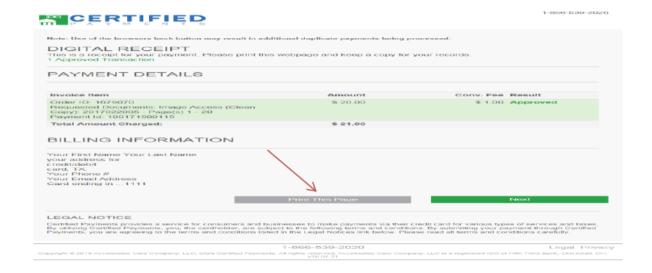

## And then click on the **COMBINE TO PRINT ALL ITEMS** icon.

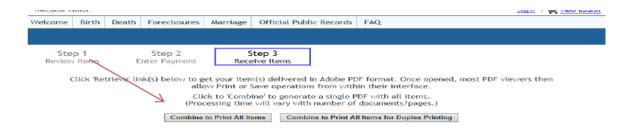

Be sure to verify you have paper in your printer and print away!